# SETTING UP PROJECTS IN MUNIS

JANUARY 31, 2020

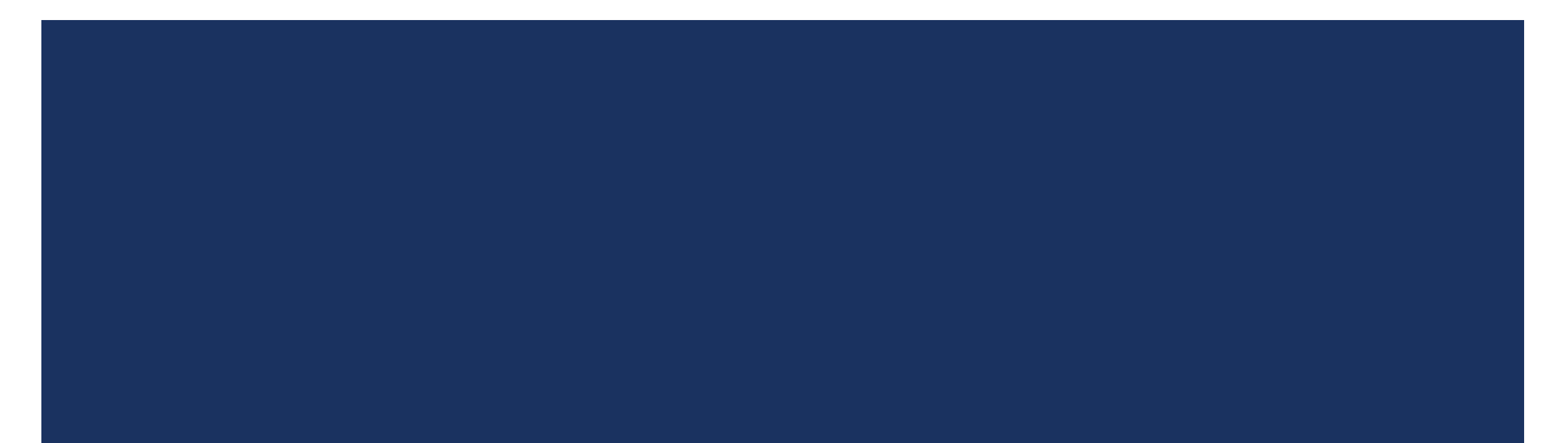

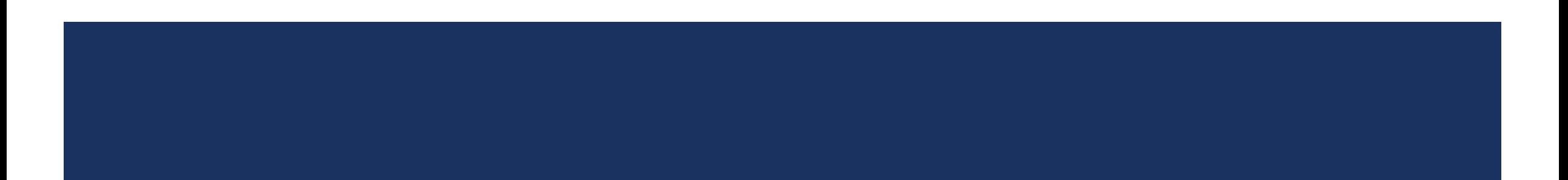

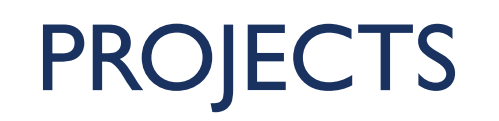

### PROJECTS: WHEN ARE THEY REQUIRED?

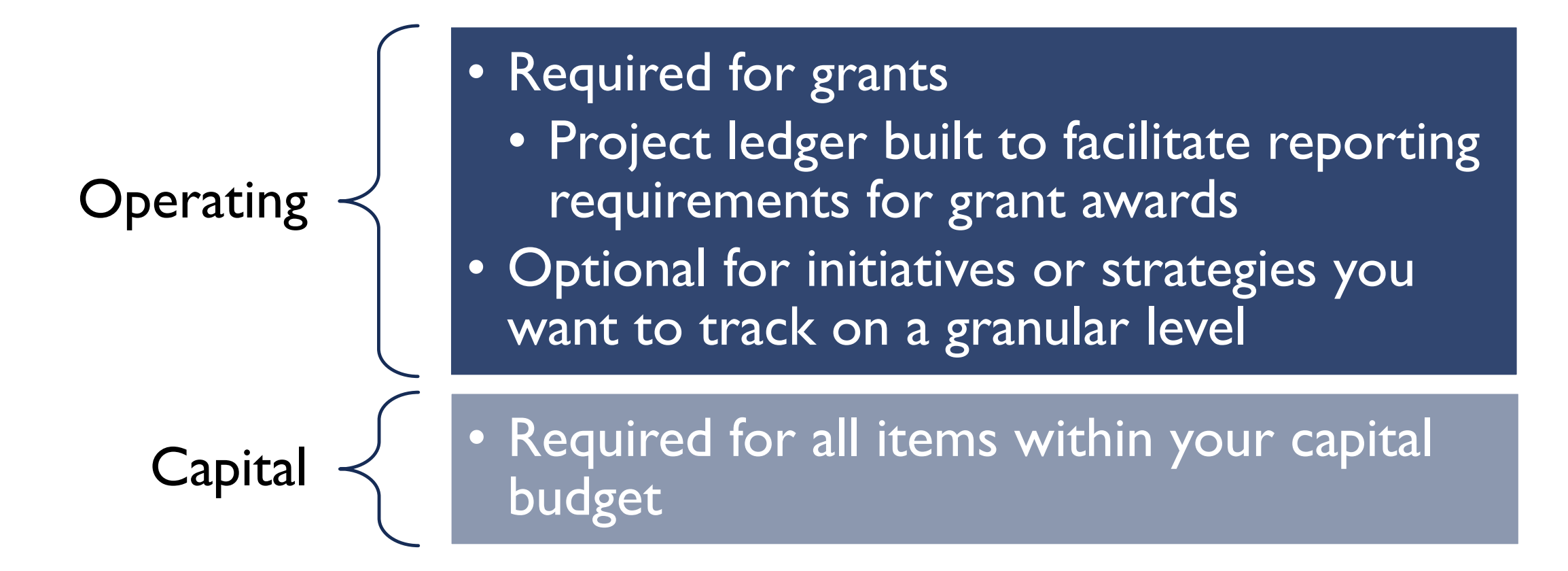

### CREATING A PROJECT: OVERVIEW

**Created in Project Master** 

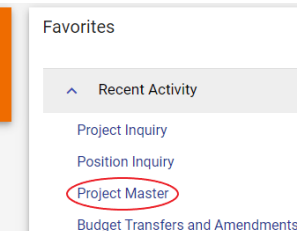

- 3 Step Process
	- Create project shell (shown to the right)
		- **Indentifying information**
	- 2) Create expense & funding strings How  $\frac{1}{\text{String Requirements}}$ the project is funded & how the funds will be spent
	- 3) Add budget to expense and funding strings
- All steps go through approval workflow

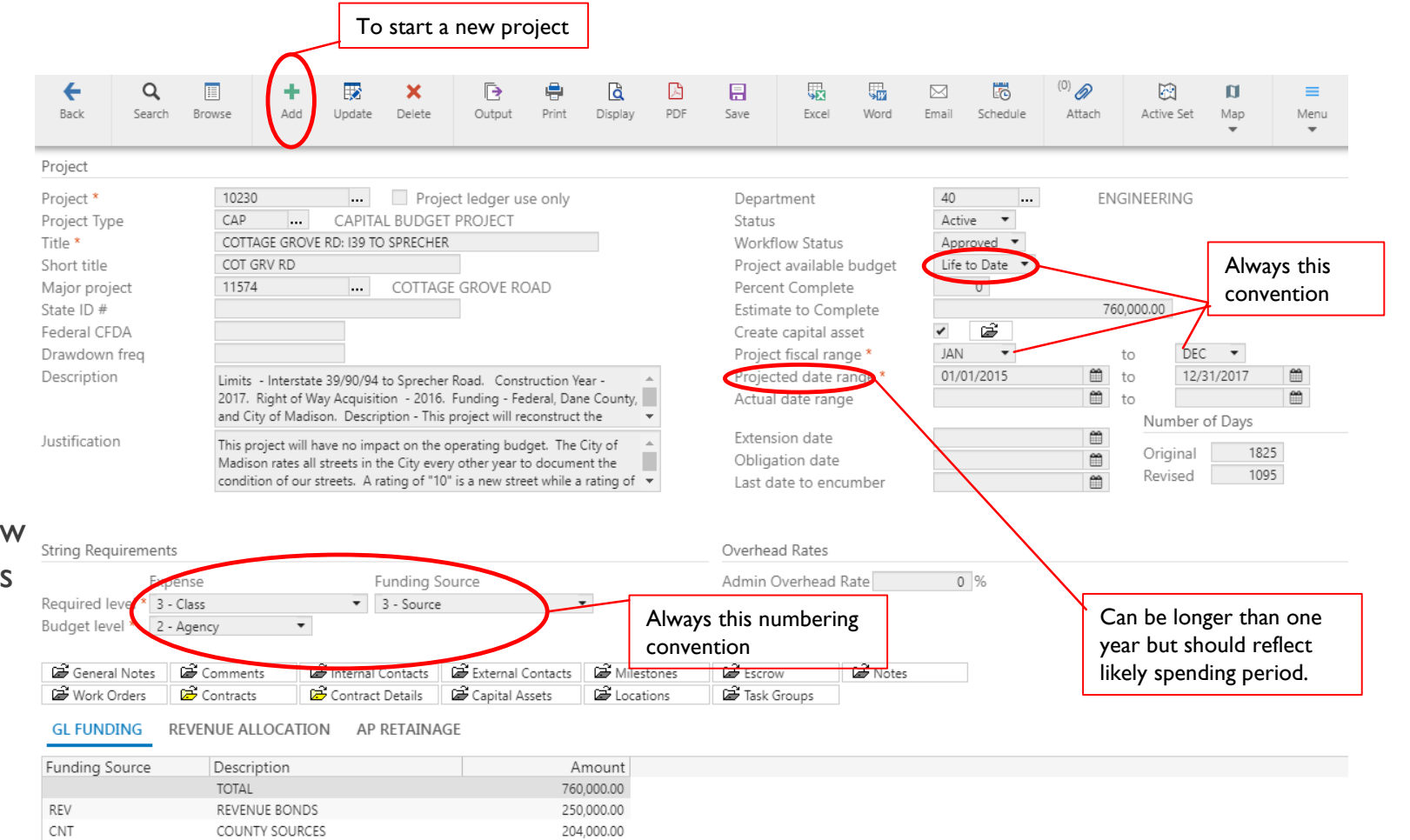

# CREATING A PROJECT: PROJECT SHELL

- **Click 'ADD' button in ribbon**
- **Complete the following fields:** 
	- Project Number: Select a 5-digit number from Accounting's [next available project number](https://www.cityofmadison.com/employeenet/finance/accounting) workbook
	- **Project Type: Operating or Capital**
	- **Title: Title of Project**
	- **Short Title: Field will auto populate**
	- **Major Project: Usually for capital programs**
	- **Description:** Brief description of project
	- $\blacksquare$  Justification: Reason why project is being created
	- **Department:** Agency responsible for project
	- **Estimated to Complete: Project Budget**
	- **Fiscal Range: Always Jan-Dec**
	- **Projected Date Range: Project timeline or** fiscal period of grant
	- String Requirements: As shown to the right

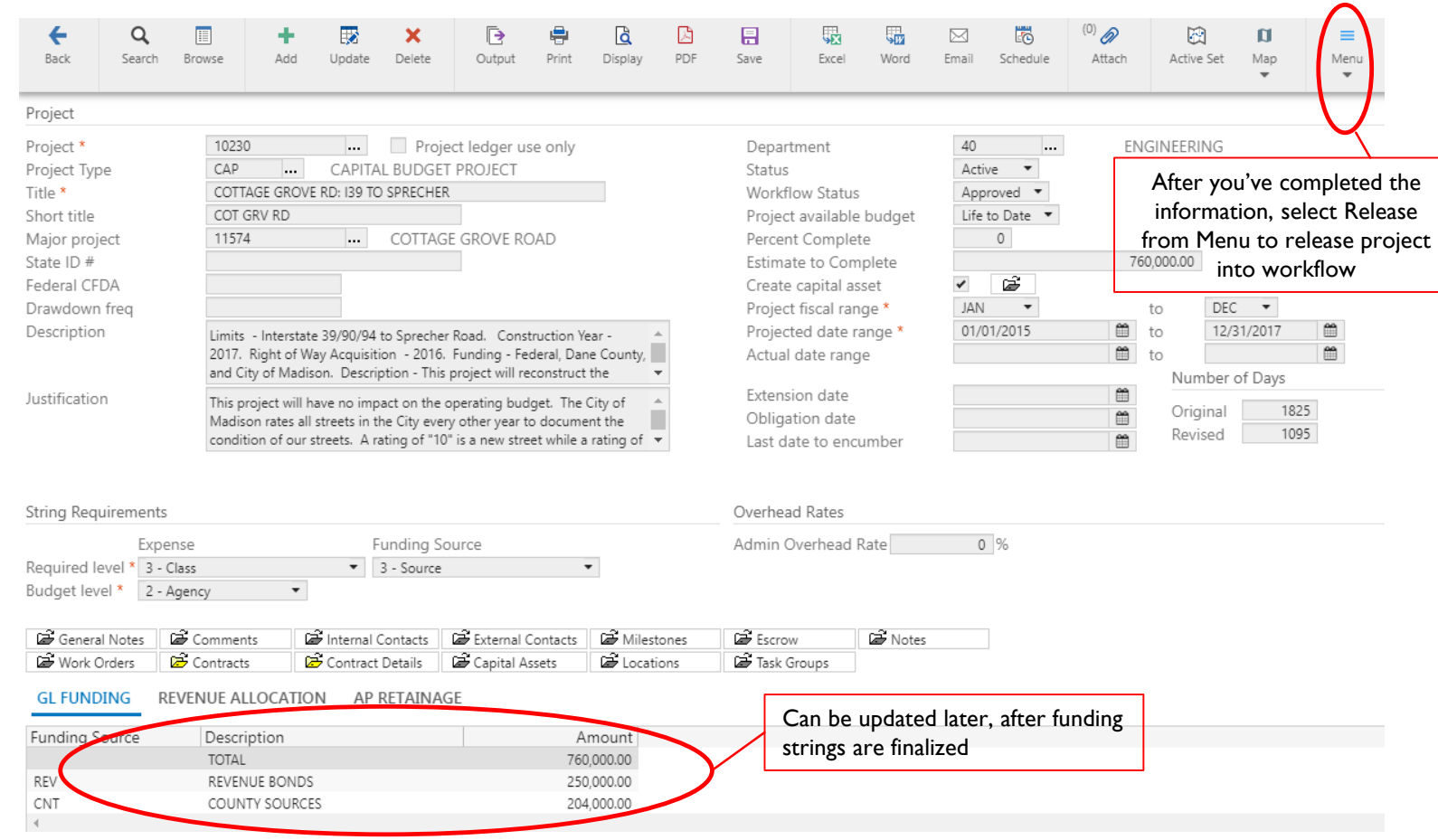

# CREATING A PROJECT: EXPENSE STRINGS

- Click 'Add' in the ribbon
- **The project number will default from the** master screen
	- Agency: 63
	- **Class:** Type of expense (see project ledger string set-up reference sheet)
	- **Agency Defined: Typically not used (mostly** used by Engineering and MPO)
	- Name: Will default
	- **Short Name: Will default**
	- Date range defaults based on master
	- **Expense Type: Connects the expense string** to the corresponding funding string
	- **Default GL Account** 
		- **Enter the org where the spending will happen**
		- **Leave object blank**
		- Project=00000
	- **Budget GL Account** 
		- **Enter the account where budget for project is** included on the GL

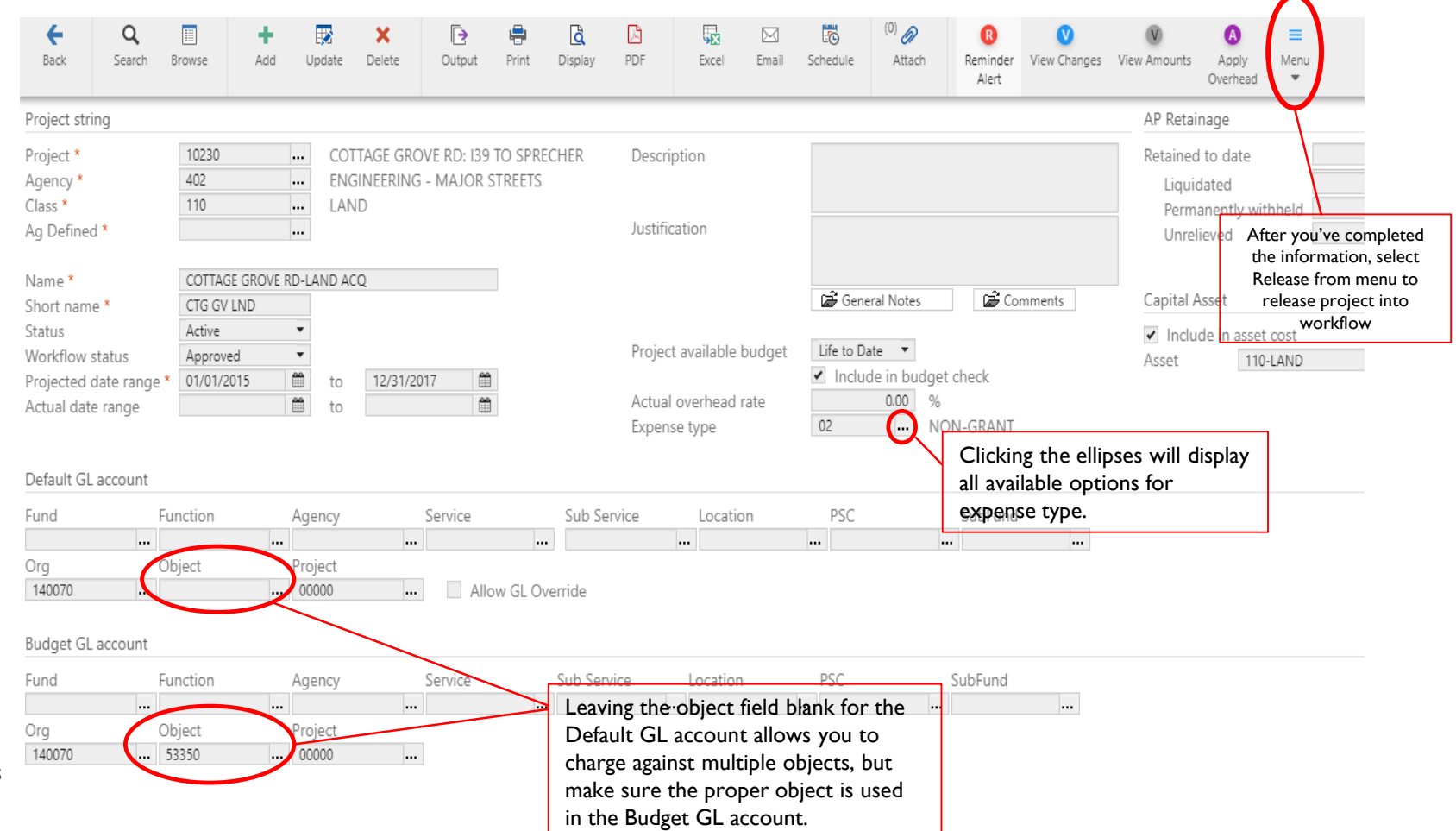

### CREATING A PROJECT: FUNDING STRINGS

- **Click 'Add' in the ribbon**
- **The project number will default** from the master screen
	- **Agency: 63**
	- Source: Source of funding (see project ledger string set-up reference sheet)
	- **Agency Defined: Typically not used** (mostly used by Engineering and MP
	- **Name: Will default**
	- **Short Name: Will default**
	- **Date range defaults based on master**
	- **Expense Type: Connects the expense** to the corresponding funding string
		- **Each expense type needs to have a** corresponding funding string

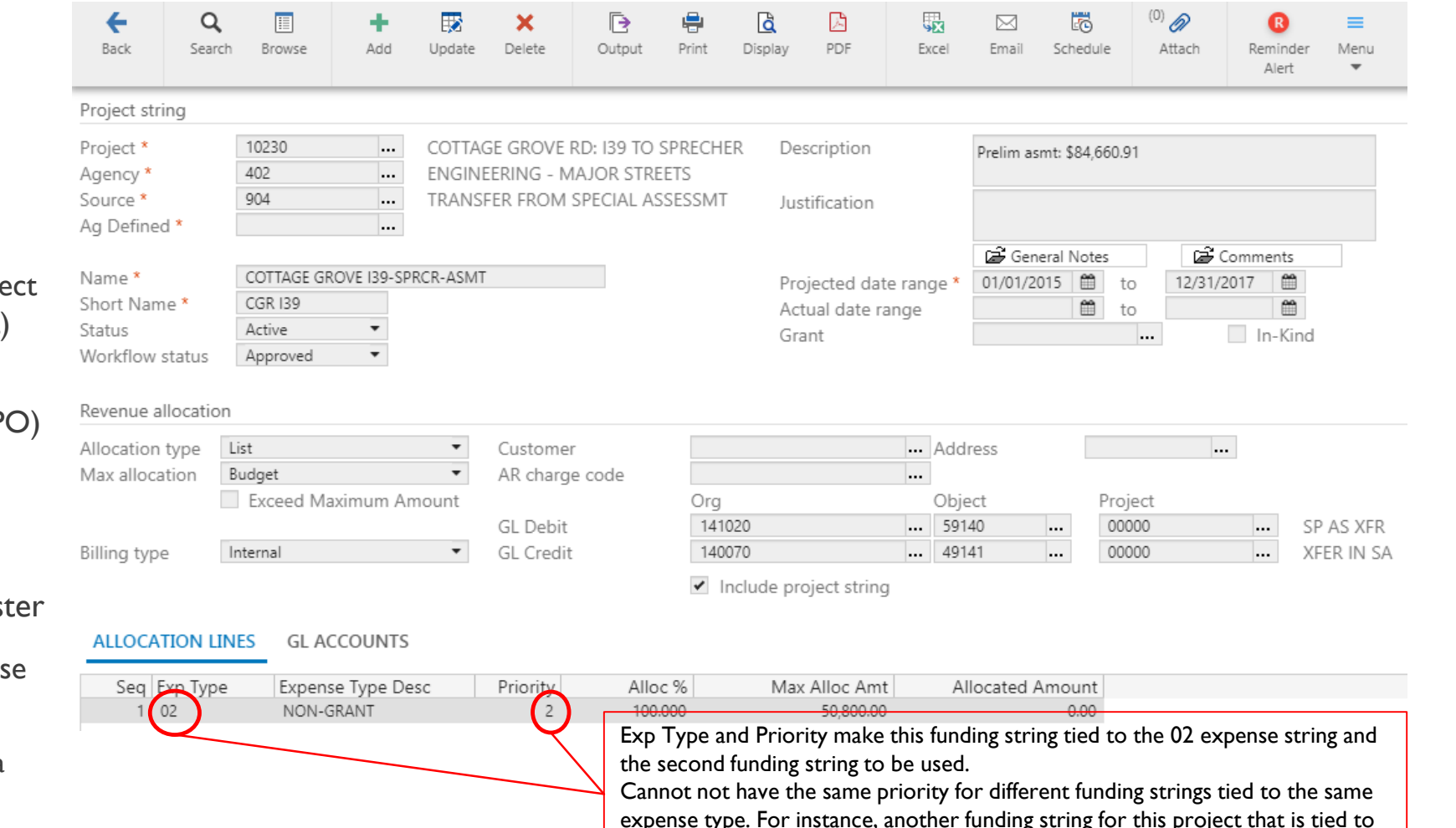

Exp Type 02 cannot use priority 2.

## CREATING A PROJECT: FUNDING STRINGS (CONTINUED)

#### Revenue Allocation: Dropdowns

- **Allocation Type** 
	- **List:** Selecting this option tells the system to use expense types and priority to connect funding and expenses
- **Max Allocation** 
	- **Budget:** Selecting this option tells the system to use budget as the control for the project
	- **Actuals:** Not often used; usually for a donation or reimbursement
	- **Billing Type**
	- $\blacksquare$  Internal: Select if we are moving funding from another place within the City
	- External: Select if we are billing another entity for expenses associated with the project
		- Complete the customer  $# 8$  charge code that will be used for the deposit

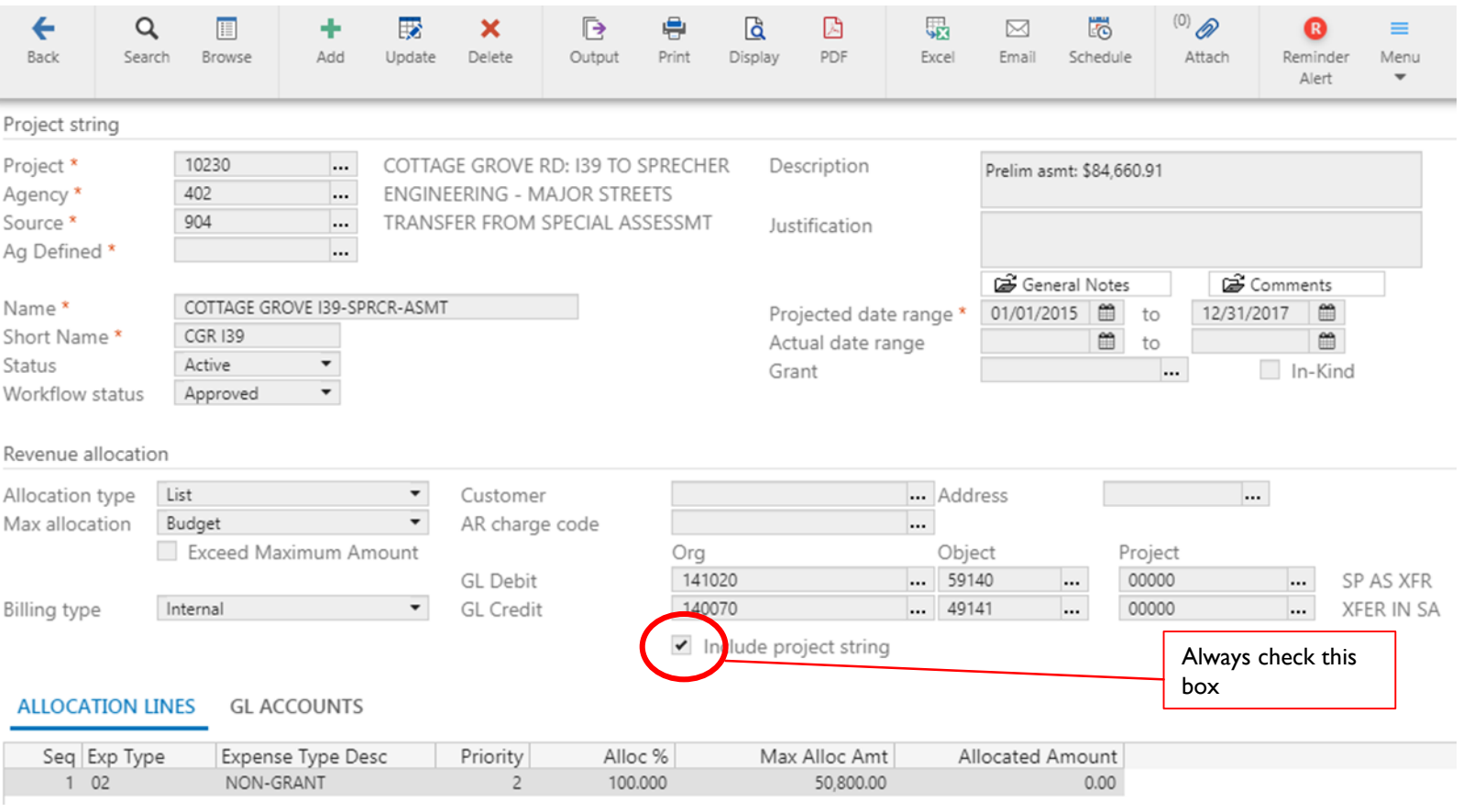

# CREATING A PROJECT: FUNDING STRINGS (CONTINUED)

#### Revenue Allocation

- GL Debit & Credit: Only used for internal billing
- **These fields are telling the system** which account to debit and credit when moving funding for the project

#### Allocation Lines

- **This field allows you to prioritize the** sequence in which funding is used
- **The sequence will automatically** populate
	- **Expense Type**
	- **Priority**
	- **Allocation %**
	- Max Amount
	- **Allocated Amount: Leave blank**

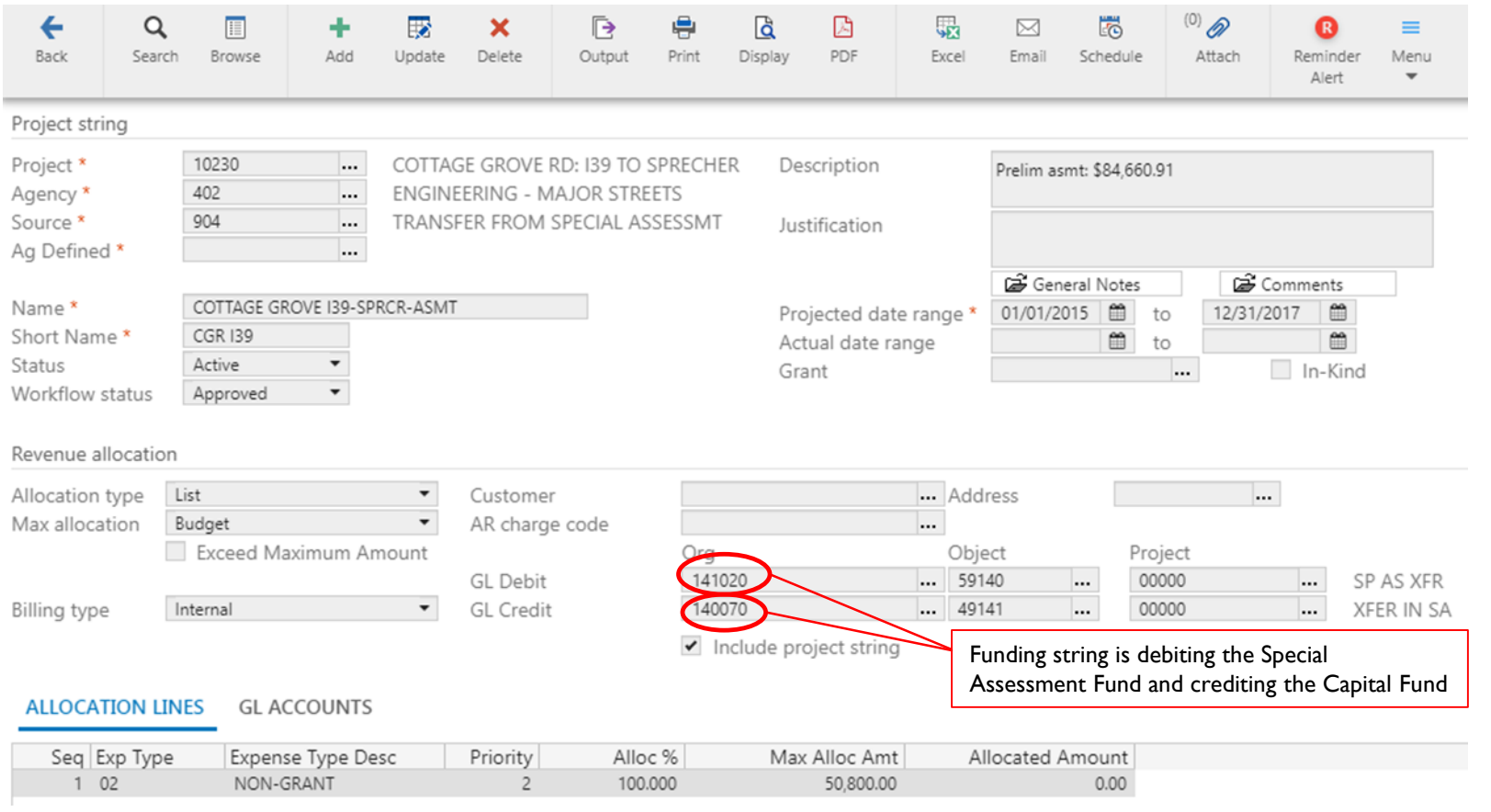

### CREATING A PROJECT: FUNDING STRINGS (CONTINUED)

#### GL Accounts

- **After updating the allocation lines select** the GL account tab
	- **Default GL Account** 
		- **Enter the org where the spending will** happen
		- Can leave object blank
		- Project=00000
	- **Budget GL Account** 
		- **Enter the account where budget for project** is included on the GL

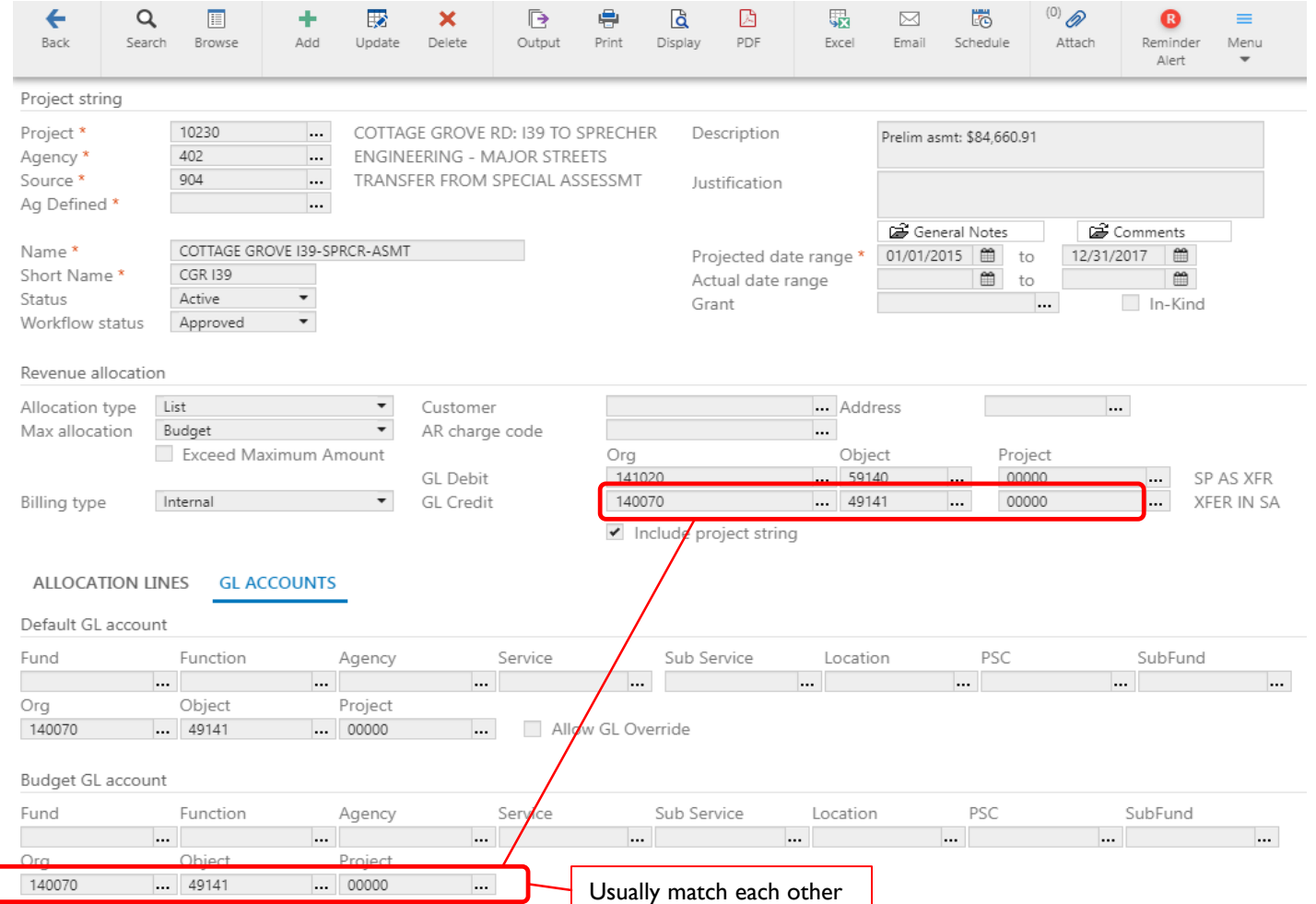

### ADDING BUDGET TO PROJECTS

Please refer to the Budget Amendments slides located on the [Budget Employeenet](https://www.cityofmadison.com/employeenet/finance/budget) page.